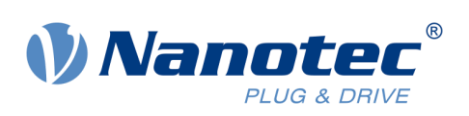

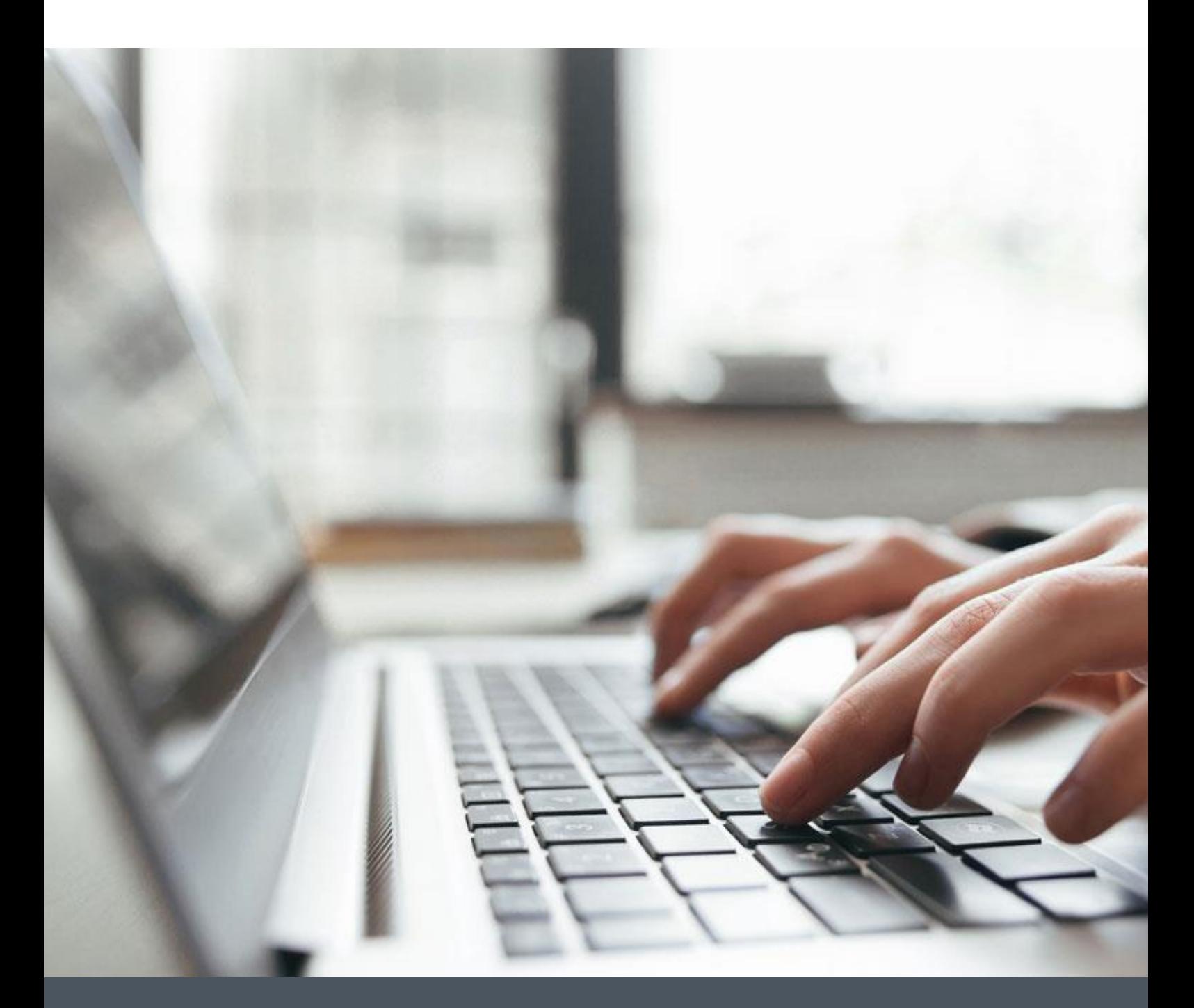

# Application Note

Establishing connection with Ethernet

Version 1.0.0

**www.nanotec.com**

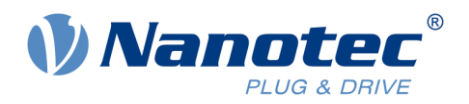

# **Contents**

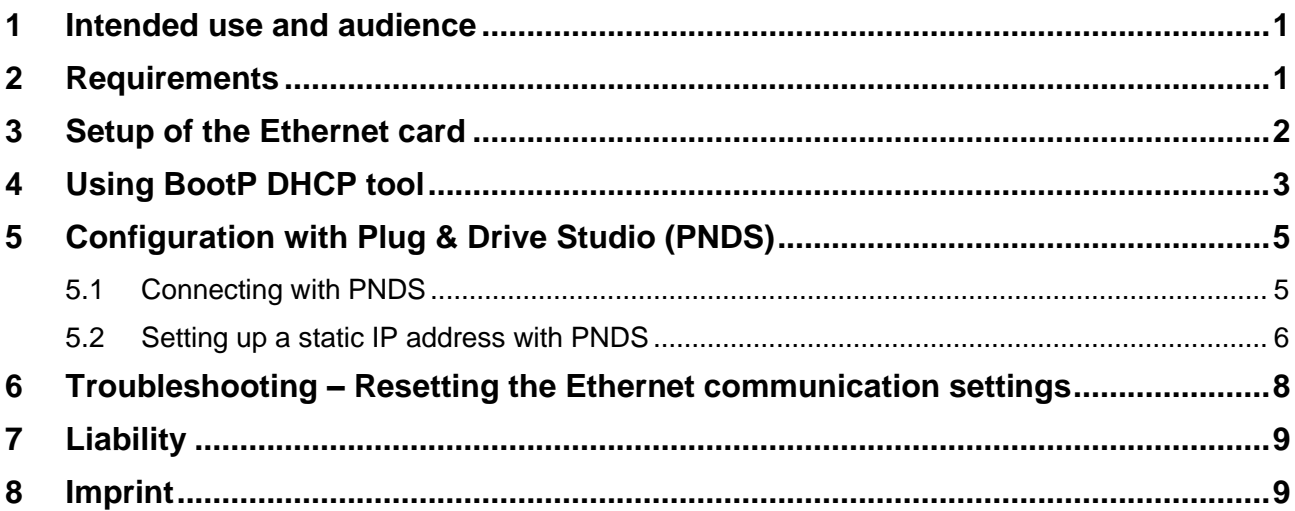

## <span id="page-1-0"></span>**1 Intended use and audience**

This application note shows you how to connect a Nanotec controller / drive with Ethernet using a DCHP tool. For due safety, follow valid OEM instructions. All products required in this document are for use by trained experts only. Before product use, please ensure that all users read, understand and follow the instructions in this document fully.

## <span id="page-1-1"></span>**2 Requirements**

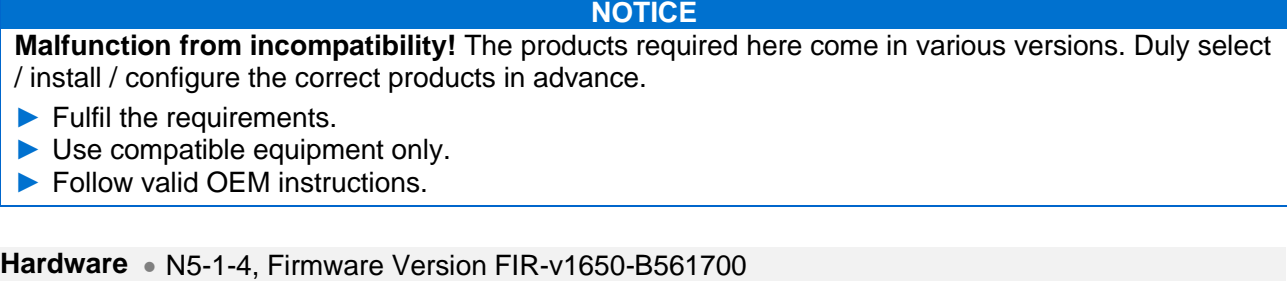

- **Software** BootP DHCP Ethernet/IP Commissioning Tool Version 3.06.00, Copyright © 2022 Rockwell Automation Inc.
	- Plug & Drive Studio 1.1.1

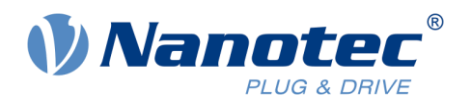

# <span id="page-2-0"></span>**3 Setup of the Ethernet card**

To be able to use the DHCP tool, first a static IP needs to be assigned to the ethernet card of your PC.

- **1** Go to your network settings options.
- **2** Open the IPv4 settings
- **3** Select the option to use a static IP address and set the IP settings to your liking.

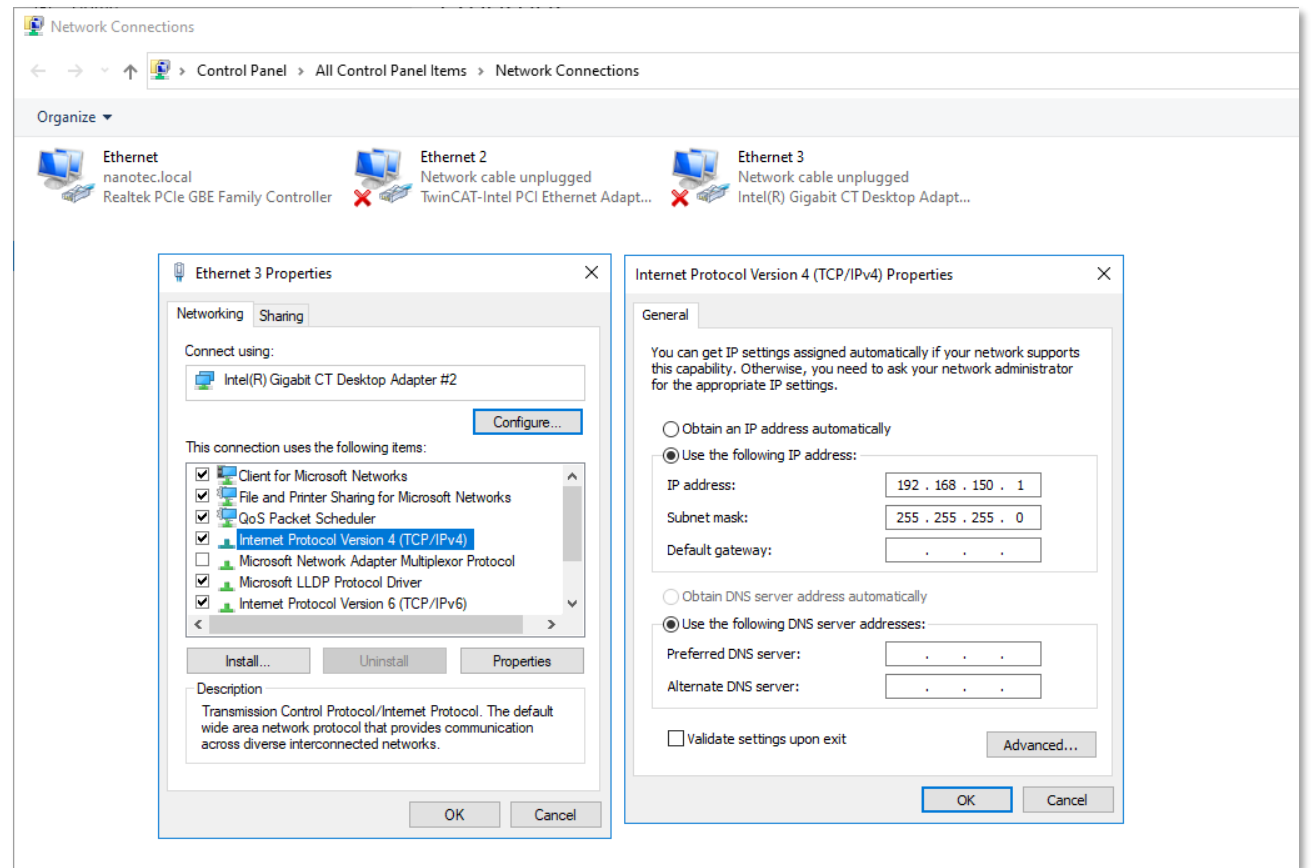

**4** Close all windows with "OK" to confirm the changes.

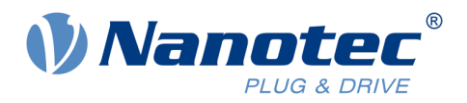

## <span id="page-3-0"></span>**4 Using BootP DHCP tool**

- **1** Connect the controller / drive to the power supply and connect the Ethernet input to your Ethernet card.
- **2** Start BootP DHCP tool and select the correct Ethernet card. If the right IP does not show up (eg. Shown as "Unknown"), your PC might not yet have recognized a connection on the Ethernet card. Just close the tool and restart it again.

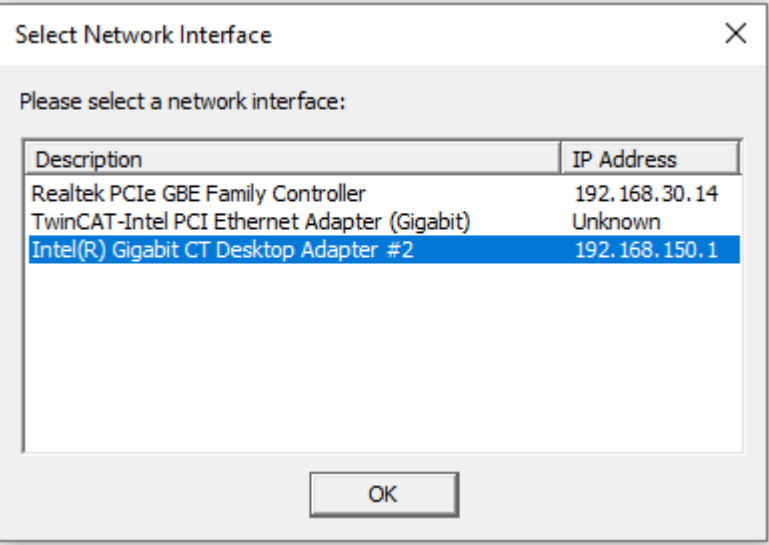

**3** After opening the BootP DHCP tool, the MAC address of the connected drive should show up in the "Discovery History" panel.

If this is not the case, the drive might already have abandoned the DHCP process. Disconnect the Ethernet cable from the drive and reconnect again.

**4** Click on the found MAC and click on "Add Relation".

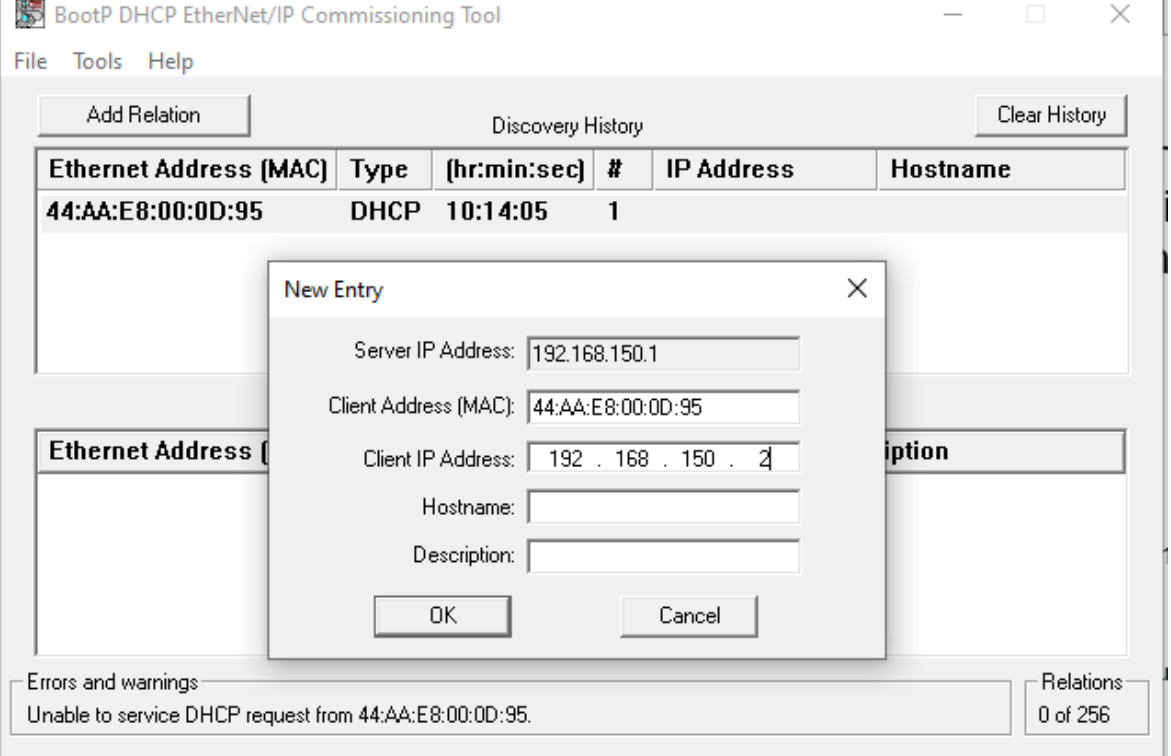

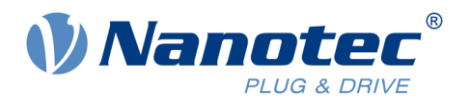

- **5** Enter your desired IP address settings. Note that the first three numbers of the IP must match your Ethernet card to be able to connect.
- **6** The new entry should now show up in the "Entered Relations" panel. You might need to disconnect the Ethernet cable from the drive / controller and reconnect it to restart the DHCP request and have the IP assigned.

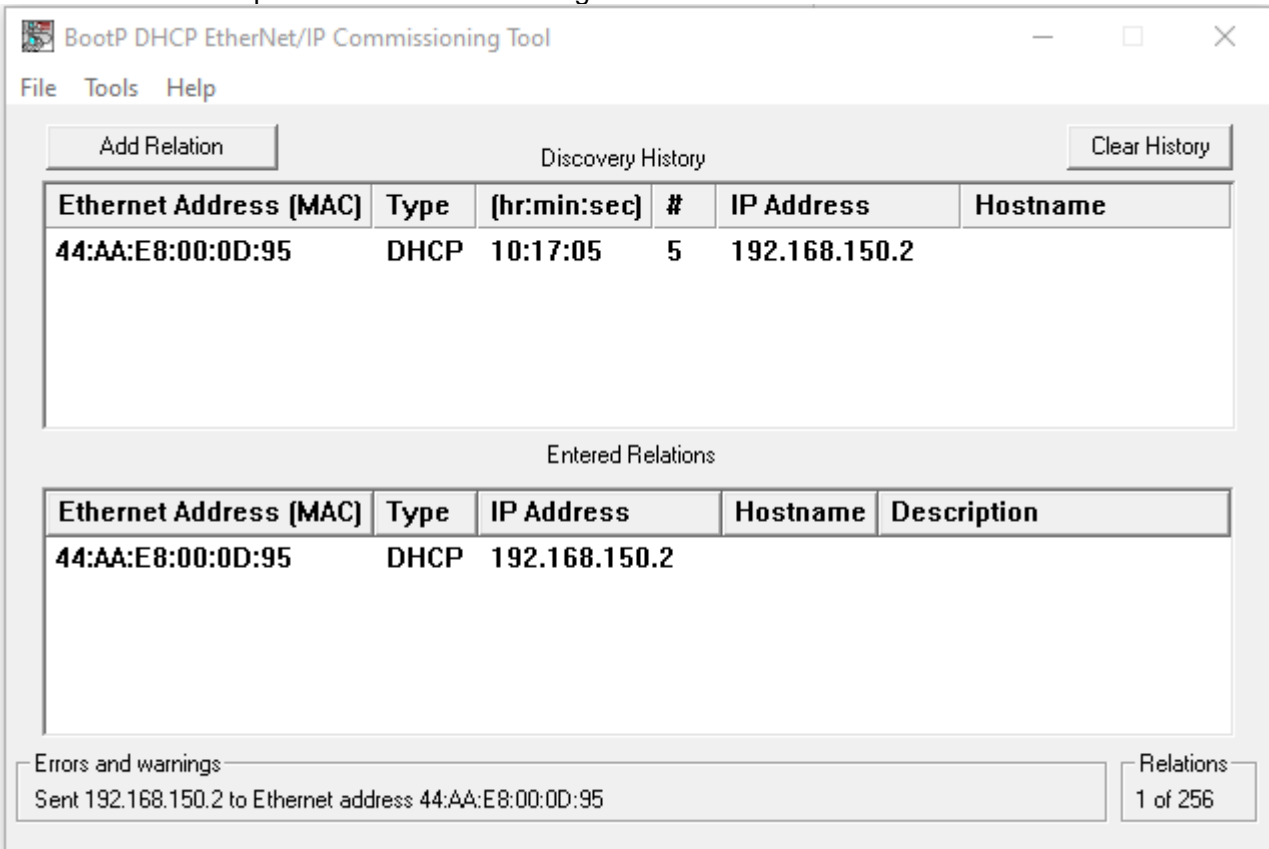

**7** Your IP address is now set until you restart the drive / controller.

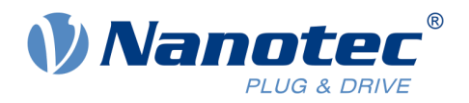

# <span id="page-5-0"></span>**5 Configuration with Plug & Drive Studio (PNDS)**

The following chapters describe how to connect with PNDS and how to set up a static IP address configuration, if needed.

#### <span id="page-5-1"></span>**5.1 Connecting with PNDS**

- **1** Open PNDS and click on "Connect Controller" in the menu "Home".
- **2** Select "Ethernet" and click on "Next >".

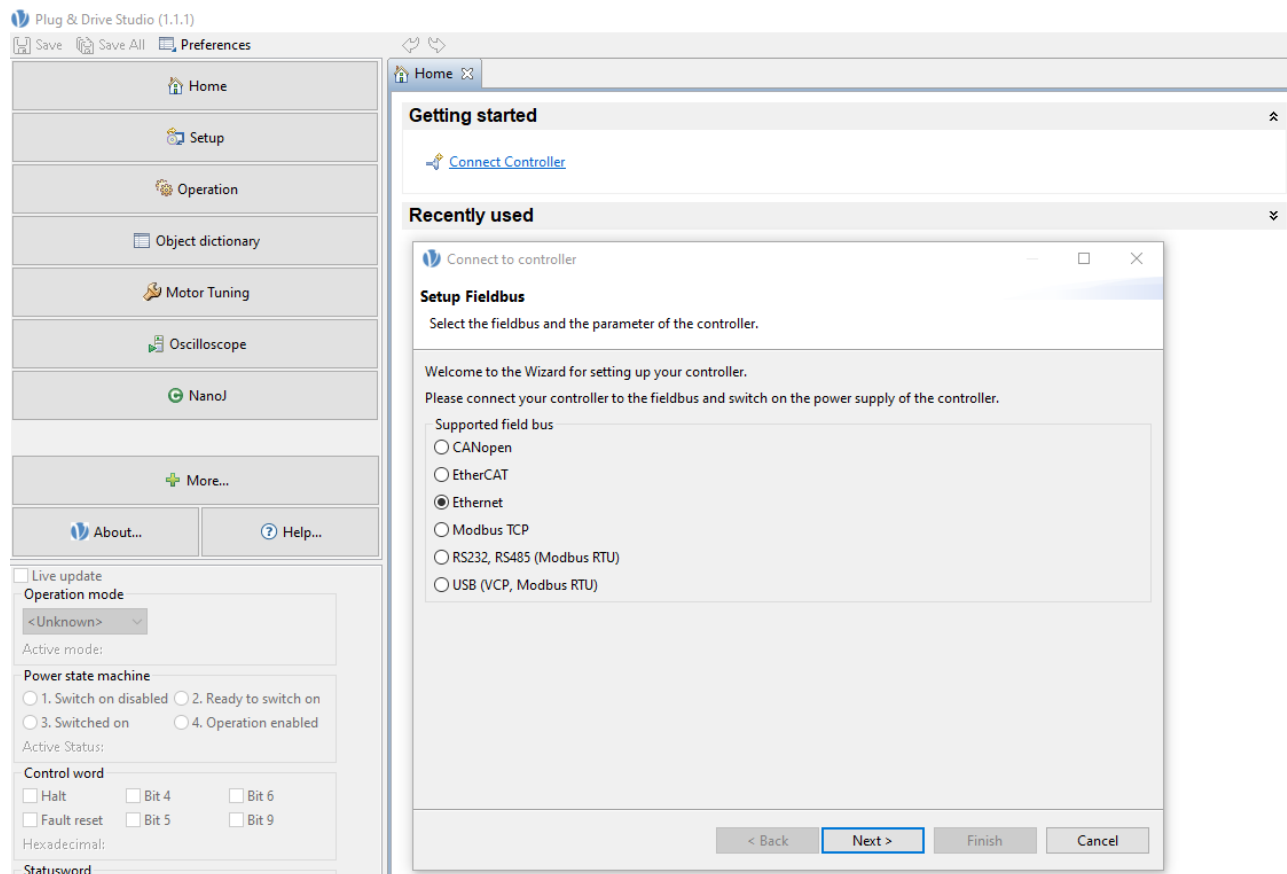

**3** Enter the IP address and click on "Check connection". If successful, the drive / controller and its firmware should be displayed on screen.

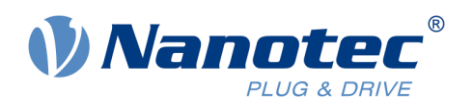

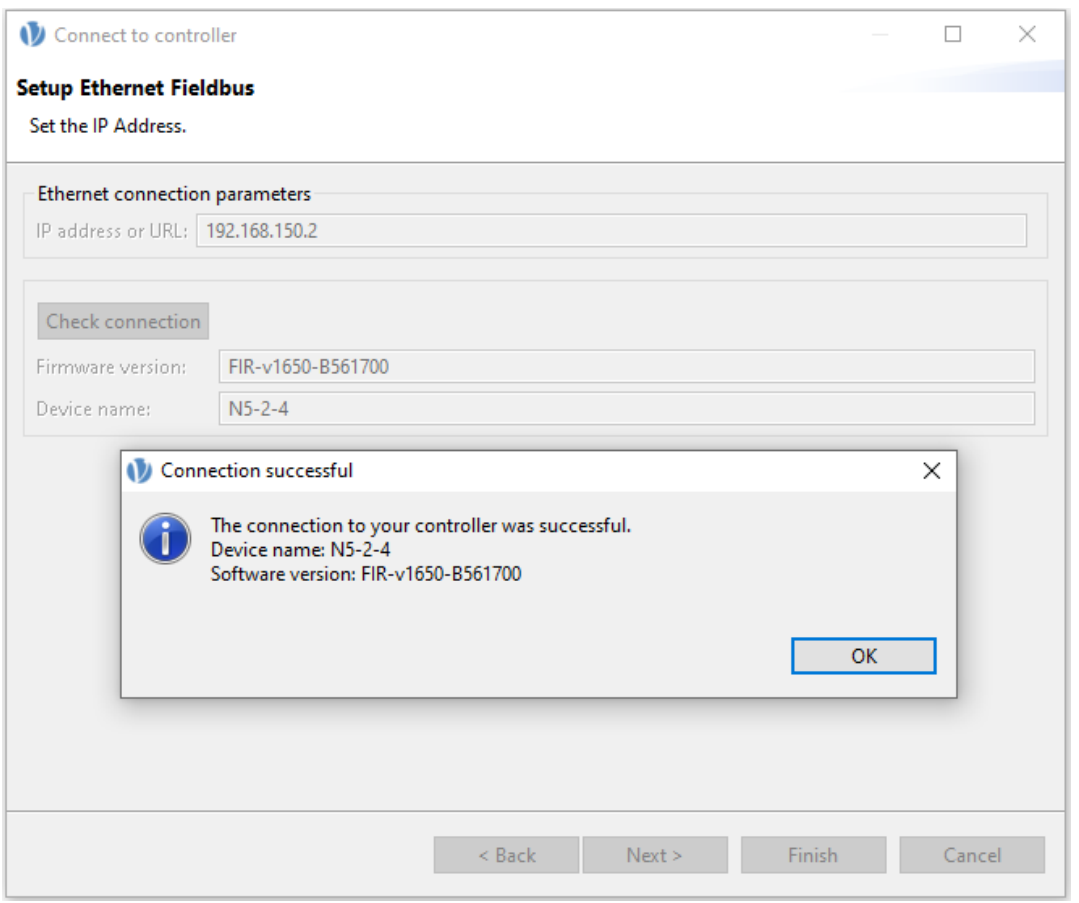

**4** Click on "OK" and then on "Finish" to connect with PNDS.

## <span id="page-6-0"></span>**5.2 Setting up a static IP address with PNDS**

If you do not want to use DHCP, but instead want to use a static IP address for your drive / controller, follow these steps:

- **1** Establish communication as described in the previous chapter.
- **2** Open the menu "Object Dictionary", click in the filter panel for "Index", and type in "201". This will show all object indices related to the IP settings.

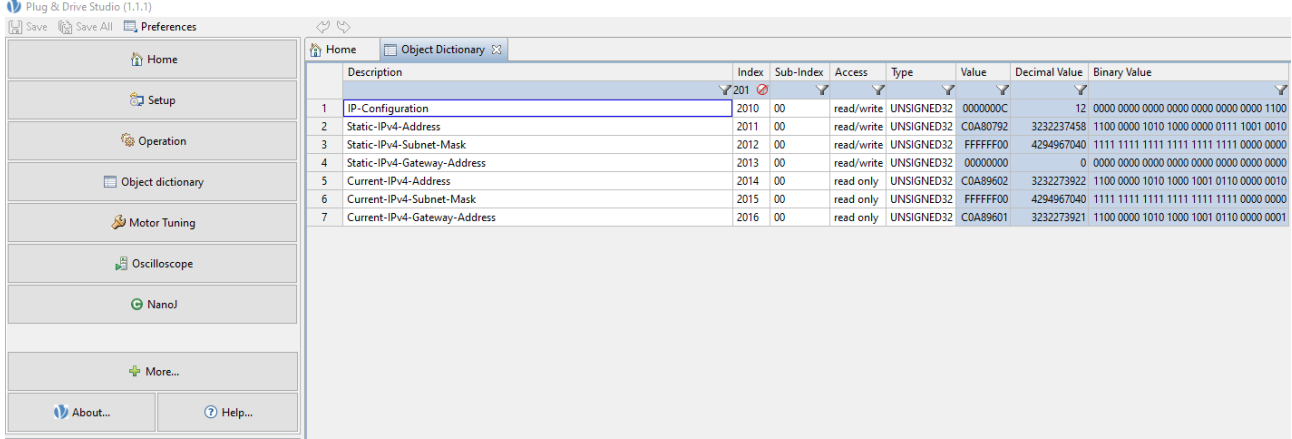

You can type in values directly in the table in the areas highlighted in light blue.

**3** Set the value for IP-Configuration (object 0x2010:00) to value "1" to us a static IP.

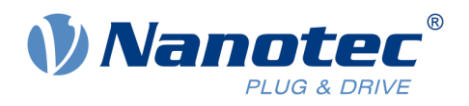

**4** Set the values for IP address (0x2011:00), subnet mask (0x2012:00), and gateway address (0x2013:00) to your liking.

The syntax for IP settings is as follows:

Two digits of the hex-value represent one number of the IP address. E.g.

### 0xC0A89602 represent IP 192.168.150.2

 $0 \times CO = 192$   $0 \times A8 = 168$   $0 \times 96 = 150$   $0 \times 02 = 2$ 

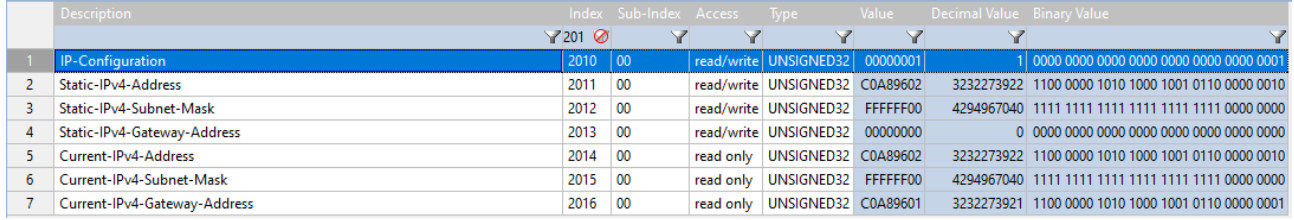

**5** After setting up the IP configuration you need to save it. Otherwise, it will be lost after restart. Depending on your individual firmware you might need to save different categories. Please refer to your drive / controller manual for detailed info on saving (chapter 7 Special Functions). For firmware FIR-v1650 you need to save the category "communication", for firmware FIR-v17xx and higher you need to save the category "Ethernet". Enter the save command (decimal value 1702257011) to the saving object 0x1010 (subindex x02 or

0x0C depending on firmware) and wait until the value is back to 0 or 1 again, indicating the end of the save procedure. You need to refresh the table to read out the value again.

**6** Restart your drive / controller.

You should now be able to connect with the static IP settings.

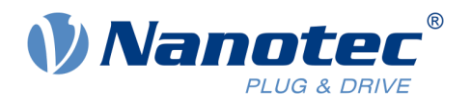

## <span id="page-8-0"></span>**6 Troubleshooting – Resetting the Ethernet communication settings**

If you ever find yourself in a situation where you cannot connect to the drive / controller anymore (e.g. you have assigned a static IP and cannot recall the right IP) there is a certain hardware trick you can try to reset the communication:

- **1** Disconnect everything from the drive / controller
- **2** Connect 9V to the main power supply. The LEDs might blink out an undervoltage error, but that does not matter.
- **3** Wait for 1 minute.
- **4** Connect the ethernet cable and try to assign the IP with BootP DHCP tool again.
- **5** Now your drive / controller should show up again in the tool and you should be able to assign in IP with DHCP
- **6** Connect with PNDS and set up IP settings you want.
- **7** Save settings.
- **8** Restart in normal fashion with 24V / 48V.

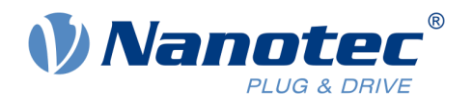

## <span id="page-9-0"></span>**7 Liability**

This Application Note is based on our experience with typical user requirements in a wide range of industrial applications. The information in this Application Note is provided without guarantee regarding correctness and completeness and is subject to change by Nanotec without notice.

It serves as general guidance and should not be construed as a commitment of Nanotec to guarantee its applicability to all customer applications without additional tests under the specific conditions and – if and when necessary – modifications by the customer.

The provided information does not replace datasheets and other product documents. For the latest version of our datasheets and documentations please visit our website at [www.nanotec.com.](https://us.nanotec.com/)

The responsibility for the applicability and use of the Application Note in a particular customer application lies solely within the authority of the customer. It is the customer's responsibility to evaluate, investigate and decide, whether the Application Note is valid and suitable for the respective customer application, or not.

Defects resulting from the improper handling of devices and modules are excluded from the warranty. Under no circumstances will Nanotec be liable for any direct, indirect, incidental or consequential damages arising in connection with the information provided.

In addition, the regulations regarding the liability from our [Terms and Conditions of Sale and Delivery](https://us.nanotec.com/general-terms-and-conditions-of-purchase) shall apply.

## <span id="page-9-1"></span>**8 Imprint**

© 2022 Nanotec Electronic GmbH & Co. KG, all rights reserved. BootP DHCP is a trademark of Rockwell Automation Inc.

**Nanotec Electronic GmbH & Co. KG** │ Kapellenstraße 6 │ 85622 Feldkirchen │ Germany Tel. +49 (0)89 900 686-0 │ Fax +49 (0)89 900 686-50 │ [info@nanotec.de](mailto:info@nanotec.de) │ [www.nanotec.com](https://us.nanotec.com/)